## **SONY**

# Uživatelská příručka

SmartWatch 3 SWR50

## **Obsah**

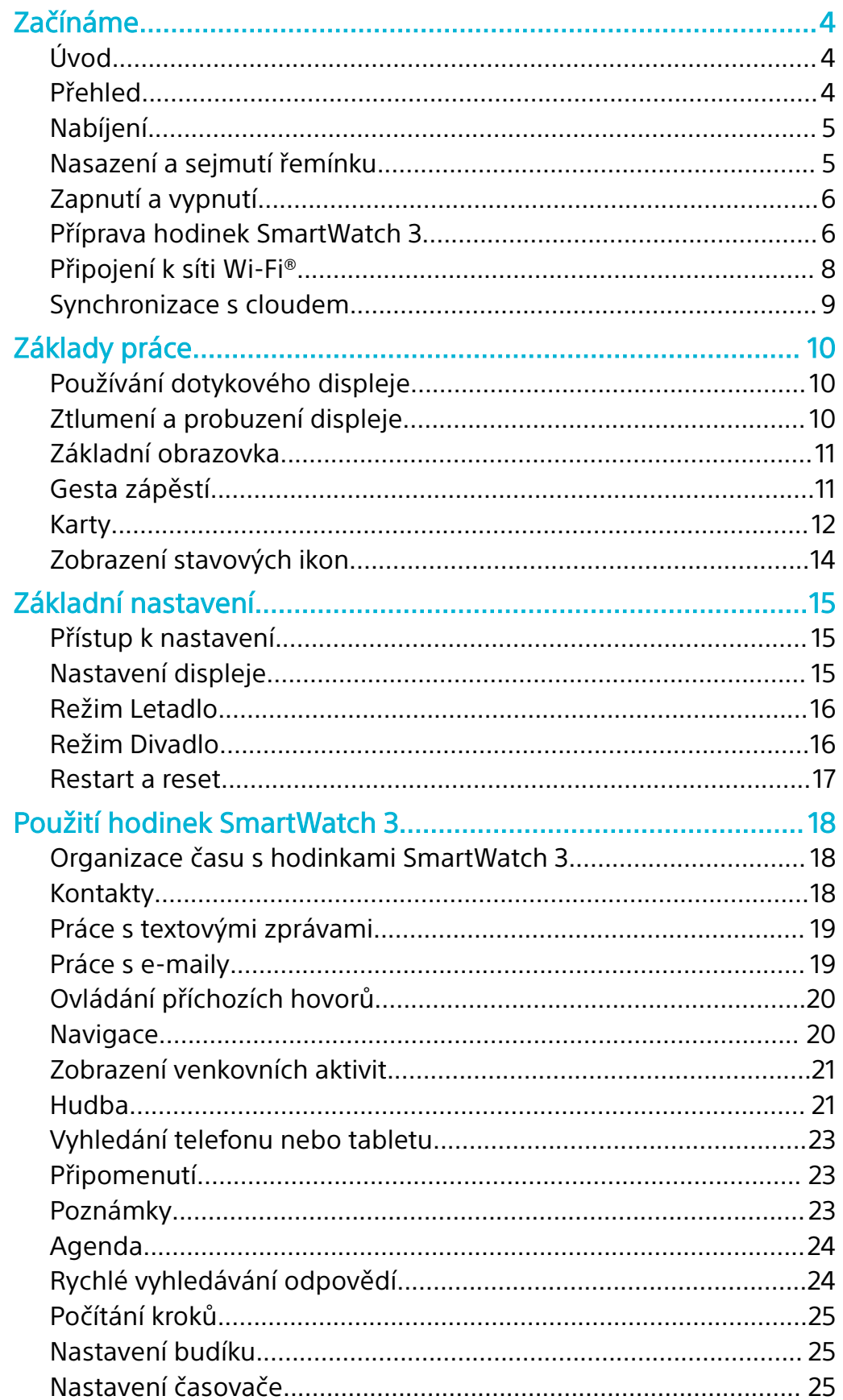

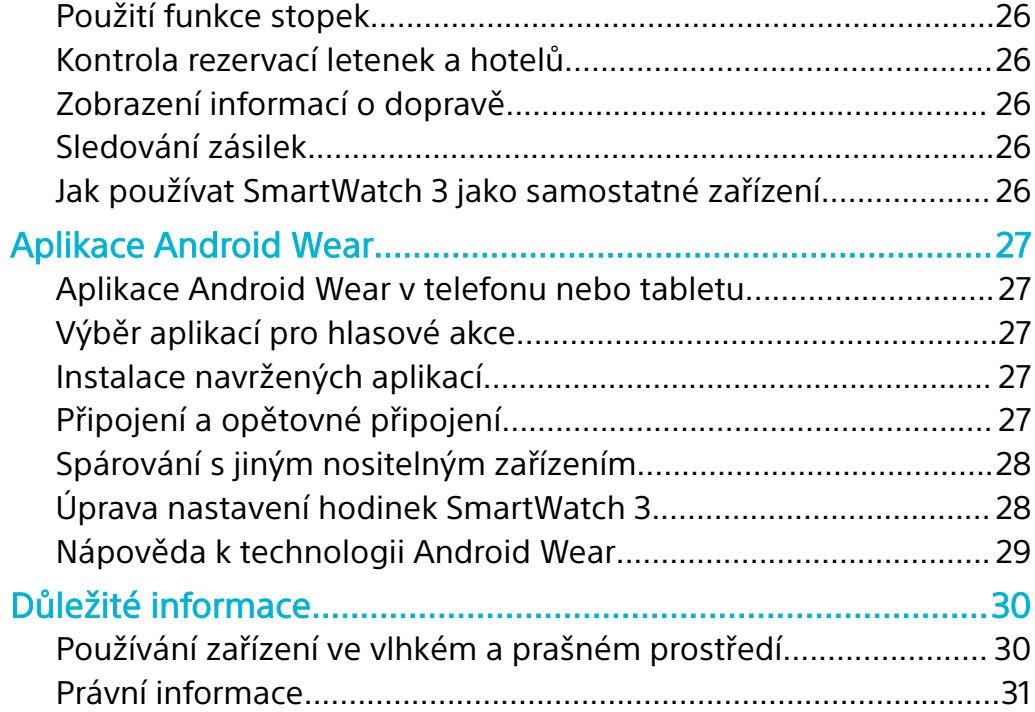

## <span id="page-3-0"></span>**Začínáme**

## Úvod

Hodinky SmartWatch 3 využívají technologii Android Wear a podporují hlasové příkazy. Můžete klást otázky jako "When is my next meeting?" (Kdy mám další schůzku?) nebo "How do I get to the train station?" (Jak se dostanu na nádraží?) a ihned obdržet odpovědi.

Hodinky SmartWatch 3 můžete využívat také ke čtení zpráv a odpovídání na ně, k prohlížení oznámení o schůzkách nebo ke sledování aktuální předpovědi počasí – to vše pohodlně přímo na vašem zápěstí.

Hodinky SmartWatch 3 obsahují vestavěné moduly GPS a Wi-Fi® a můžete je také spárovat s telefonem nebo tabletem se systémem Android™ pomocí funkcí NFC nebo Bluetooth®. Při konfiguraci nastavení Wi-Fi® můžete hodinky SmartWatch 3 nastavit tak, aby se automaticky připojovaly k uloženým sítím Wi-Fi® v případě, kdy se přeruší spojení mezi hodinkami SmartWatch 3 a vaším telefonem nebo tabletem. Díky tomu se mohou obě zařízení synchronizovat, dokud budou připojena ke stejné síti Wi-Fi®.

Hodinky SmartWatch 3 spolupracují se všemi smartphony a tablety se systémem Android™ verze 4.3 a novější. Chcete-li zjistit, zda je vaše zařízení se systémem Android™ kompatibilní s technologií Android Wear, navštivte z něho stránku [http://g.co/WearCheck.](http://g.co/WearCheck) Možnosti hodinek lze rozšířit stažením nových aplikací ze služby Google Play™ nebo i aktualizací aplikací stávajících. Na dostupnost aktualizací budete upozorněni automatickými oznámeními.

Ţ Pro optimální funkčnost a pohodlí doporučujeme používat hodinky SmartWatch 3 s dodaným řemínkem.

## Přehled

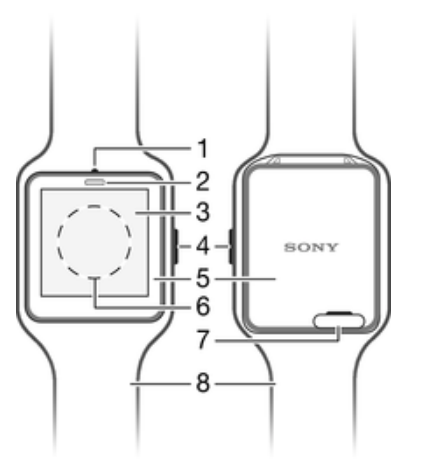

- 1 Mikrofon
- 2 Snímač osvětlení
- 3 Dotykový displej
- 4 Tlačítko zapnutí/vypnutí
- 5 Hlavní jednotka
- 6 Detekční oblast NFC™
- 7 Kryt portu Micro USB
- 8 Řemínek

## <span id="page-4-0"></span>Nabíjení

Před prvním použitím je třeba hodinky SmartWatch 3 přibližně 30 minut nabíjet. Doporučujeme používat nabíječky a kabely USB značky Sony.

#### **Nabíjení hodinek SmartWatch 3**

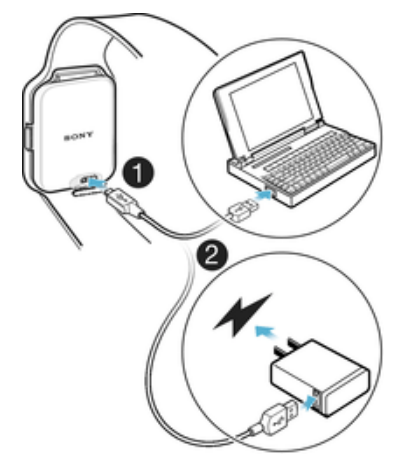

- **1** Jeden konec kabelu USB připojte do portu Micro USB hodinek SmartWatch 3.
- **2** Druhý konec kabelu zapojte do nabíječky nebo do portu USB počítače.
- **3** Nabíječku nebo počítač nezapomeňte připojit ke zdroji napájení.

#### **Zobrazení stavu nabití baterie**

**•** Přejeďte dolů od horního okraje základní obrazovky.

## Nasazení a sejmutí řemínku

#### **Nasazení hodinek SmartWatch 3 na řemínek**

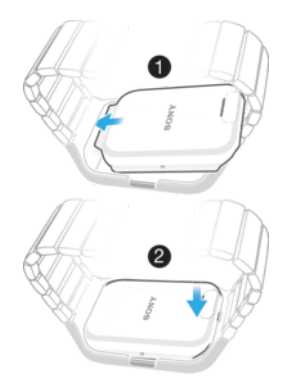

- Ţ Při vtlačování hodinek do řemínku nepoužívejte příliš velkou sílu, mohli byste je poškodit.
- **1** Nasuňte horní část hodinek SmartWatch 3 do rámečku.
- **2** Zatlačením na dolní část zajistěte hodinky SmartWatch 3 v řemínku.

#### <span id="page-5-0"></span>**Sejmutí hodinek SmartWatch 3 z řemínku**

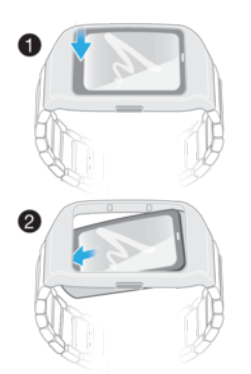

- **1** Pevně podržte rámeček a jemně zatlačte spodní část hodinek SmartWatch 3 směrem dolů.
- **2** Hodinky SmartWatch 3 vypadnou z rámečku.

## Zapnutí a vypnutí

#### **Zapnutí hodinek SmartWatch 3**

**•** Stiskněte tlačítko zapnutí/vypnutí a držte je, dokud hodinky SmartWatch 3 nezavibrují.

#### **Vypnutí hodinek SmartWatch 3**

- **1** Na základní obrazovce přejeďte jednou zprava doleva.
- **2** Vyhledejte položky **Nastavení** > **Vypnout** a ťukněte na ně, poté ťukněte na položku .

## Příprava hodinek SmartWatch 3

Aby hodinky SmartWatch 3 správně pracovaly, je nejprve nutné nainstalovat do telefonu nebo tabletu se systémem Android™ nejnovější verzi aplikace Android Wear a poté telefon nebo tablet s hodinkami spárovat a propojit. Tyto přípravné kroky lze provést dvěma způsoby. Můžete použít funkci NFC, která vás automaticky odkáže na stránku stažení aplikace Android Wear ve službě Google Play™. Pokud váš telefon nebo tablet funkci NFC nepodporuje, můžete jako alternativu použít ruční nastavení. Pamatujte na to, že hodinky SmartWatch 3 mohou být v jednom okamžiku spárovány vždy jen s jedním telefonem nebo tabletem.

#### **Nastavení hodinek SmartWatch 3 pomocí NFC**

- **1** Zkontrolujte, zda je telefon nebo tablet se systémem Android™ připojen k síti Wi-Fi® , a toto připojení Wi-Fi® udržujte po celou dobu nastavování.
- **2 Telefon nebo tablet:** Zkontrolujte, zda je zapnutá funkce NFC a zda je obrazovka aktivní a odemčená.
- **3** Přiložte telefon nebo tablet k hodinkám SmartWatch 3 tak, aby se detekční oblasti NFC obou zařízení dotýkaly. Na telefonu nebo tabletu se otevře obrazovka se stránkou aplikace Android Wear ve službě Google Play™.
- **4 Telefon nebo tablet:** Ťuknutím na příslušný text nebo ikony na displeji stáhněte a nainstalujte aplikaci Android Wear.
- **5 Telefon nebo tablet:** Po nainstalování aplikaci Android Wear otevřete a dále postupujte podle pokynů na obrazovce.
- **6 Telefon nebo tablet:** Není-li zapnuta funkce Bluetooth® , na vyzvání ťukněte na položku **Zapnout Bluetooth**.
- **7 Telefon nebo tablet:** Ze seznamu dostupných zařízení vyberte SmartWatch 3. Nyní se na hodinkách SmartWatch 3 i na telefonu nebo tabletu zobrazí párovací kód.
- **8** Zkontrolujte, že je na telefonu nebo tabletu a na hodinkách zobrazen stejný kód. Hodinky SmartWatch 3 nyní zkontrolují aktualizace, nainstalují požadovaný software a podle potřeby se automaticky restartují.
- **9 Telefon nebo tablet:** Dokončete nastavení podle pokynů na obrazovce.
- **10** Po nastavení vás hodinky SmartWatch 3 vyzvou k zapnutí některých funkcí, například Chytrých karet Google a polohových služeb. Tyto funkce rozšíří možnosti hodinek a zlepší uživatelské prostředí. V případě potřeby postupujte podle příslušných pokynů.
- $\mathbf{r}$ První spárování hodinek SmartWatch 3 s telefonem nebo tabletem a první připojení může trvat několik minut.
- Pokud vaše hodinky SmartWatch 3 již byly spárovány s jiným telefonem nebo tabletem, budete je muset před připojením k novému telefonu nebo tabletu resetovat. Další informace o resetování najdete v části *[Obnovení továrního nastavení](#page-16-0)* na straně 17.

#### **Ruční nastavení hodinek SmartWatch 3**

- **1** Zkontrolujte, zda je telefon nebo tablet se systémem Android™ připojen k síti Wi-Fi® , a toto připojení Wi-Fi® udržujte po celou dobu nastavování.
- **2** Zapněte hodinky SmartWatch 3.
- **3 Telefon nebo tablet:** Vyhledejte aplikaci Android Wear ve službě Google Play™, stáhněte ji a nainstalujte.
- **4 Telefon nebo tablet:** Po nainstalování aplikaci Android Wear otevřete a dále postupujte podle pokynů na obrazovce.
- **5 Telefon nebo tablet:** Není-li zapnuta funkce Bluetooth® , na vyzvání ťukněte na položku **Zapnout Bluetooth**.
- **6 Telefon nebo tablet:** Ze seznamu dostupných zařízení vyberte SmartWatch 3. Nyní se na hodinkách SmartWatch 3 i na telefonu nebo tabletu zobrazí párovací kód.
- **7** Zkontrolujte, že je na telefonu nebo tabletu a na hodinkách zobrazen stejný kód. Hodinky SmartWatch 3 nyní zkontrolují aktualizace, nainstalují požadovaný software a podle potřeby se automaticky restartují.
- **8 Telefon nebo tablet:** Dokončete nastavení podle pokynů na obrazovce.
- **9** Po nastavení vás hodinky SmartWatch 3 vyzvou k zapnutí některých funkcí, například Chytrých karet Google a polohových služeb. Tyto funkce rozšíří možnosti hodinek a zlepší uživatelské prostředí. V případě potřeby postupujte podle příslušných pokynů.
- První spárování hodinek SmartWatch 3 s telefonem nebo tabletem a první připojení může trvat několik minut.
- $\bullet$ Pokud vaše hodinky SmartWatch 3 již byly spárovány s jiným telefonem nebo tabletem, budete je muset před připojením k novému telefonu nebo tabletu resetovat. Další informace o resetování najdete v části [Obnovení továrního nastavení](#page-16-0) na straně 17.

## <span id="page-7-0"></span>Připojení k síti Wi-Fi®

Hodinky SmartWatch 3 podporují připojení Wi-Fi® a mohou se automaticky připojit k uložené síti Wi-Fi®, pokud ztratí spojení Bluetooth® s vaším telefonem nebo tabletem se systémem Android™. Když jsou hodinky SmartWatch 3 připojeny k síti Wi-Fi®, mohou se automaticky synchronizovat s vaším telefonem nebo tabletem, pokud je také připojen k síti Wi-Fi®. Můžete tedy do hodinek SmartWatch 3 získávat oznámení a můžete je použít k zadávání hlasových příkazů, i když se doma nebo na pracovišti pohybujete a telefon nebo tablet zůstává v jiné místnosti.

 $\bullet$ Do telefonu nebo tabletu se systémem Android™ je nejprve třeba nainstalovat nejnovější verzi aplikace Android Wear.

#### **Zapnutí nebo vypnutí funkce Wi-Fi®**

- **1** Ujistěte se, že je na hodinkách SmartWatch 3 zobrazena základní obrazovka.
- **2** Přejeďte jednou zprava doleva.
- **3** Ťukněte na tlačítko **Nastavení**.
- **4** Najděte položku **Nastavení Wi-Fi** a ťukněte na ni.
- **5** Není-li zobrazena ikona **Wi-Fi vypnuto**, ťuknutím na položku **Wi-Fi vypnuto** funkci Wi-Fi® zapnete. Je-li zobrazena ikona **Wi-Fi automaticky**, ťuknutím na položku **Wi-Fi automaticky** funkci Wi-Fi® vypnete.
- Je-li na hodinkách SmartWatch 3 zapnuta funkce Wi-Fi®, hodinky SmartWatch 3 se automaticky připojí k jakékoli známé a dostupné síti SmartWatch 3, pokud nejsou spojeny s telefonem nebo tabletem se systémem Android™ prostřednictvím funkce Bluetooth®.
- Vypnutím funkce Wi-Fi® můžete prodloužit výdrž baterie.

#### **Připojení k preferované síti Wi-Fi®**

- **1** Ujistěte se, že je na hodinkách SmartWatch 3 zobrazena základní obrazovka.
- **2** Přejeďte jednou zprava doleva.
- **3** Ťukněte na tlačítko **Nastavení**.
- **4** Najděte položku **Nastavení Wi-Fi** a ťukněte na ni.
- **5** Zkontrolujte, zda je položka Wi-Fi® nastavena na **Wi-Fi automaticky**.
- **6** Projděte seznam dostupných sítí a vyberte síť, ke které se chcete připojit.
- Vaše hodinky SmartWatch 3 se nemohou připojit k sítím Wi-Fi®, které před povolením přístupu k Internetu zobrazují přihlašovací stránku, například sítě Wi-Fi® v hotelech nebo kavárnách.
- Hodinky SmartWatch 3 automaticky vyberou nejlepší dostupnou síť Wi-Fi®.

#### **Zapomenutí uložené sítě**

- **1** Ujistěte se, že je na hodinkách SmartWatch 3 zobrazena základní obrazovka.
- **2** Přejeďte jednou zprava doleva.
- **3** Ťukněte na tlačítko **Nastavení**.
- **4** Najděte položku **Nastavení Wi-Fi** a ťukněte na ni.
- **5** Zkontrolujte, zda je funkce Wi-Fi® zapnutá.
- **6** Najděte položku **Uložené sítě** a ťukněte na ni.
- **7** Vyberte síť, kterou chcete zapomenout.
- **8** Výběr potvrďte ťuknutím na volbu .

## **Vypnutí funkce Wi-Fi® kvůli prodloužení výdrže baterie**

Pokud funkce Wi-Fi® spotřebovává příliš mnoho energie, může se automaticky vypnout, přičemž se na obrazovce objeví zpráva "Wi-Fi® disabled to extend battery life" (Wi-Fi® vypnuto kvůli prodloužení výdrže baterie). Rychlost vybíjení baterie závisí na tom, jakým způsobem hodinky SmartWatch 3 používáte v době, kdy jsou připojeny k síti Wi-Fi®. Tuto zprávu můžete zakázat v nastavení oznámení.

<sup>- $\frac{1}{2}$ </sup> Když se hodinky SmartWatch 3 nabíjejí, funkce Wi-Fi® se automaticky zapne.

#### **Vypnutí oznámení**

- <span id="page-8-0"></span>**1** Otevřete v telefonu nebo tabletu se systémem Android™ aplikaci Android Wear a potom ťukněte na možnost  $\ddot{\mathbf{x}}$ .
- **2** Najděte položku **Blokovat oznámení aplikací** a ťukněte na ni.
- **Tukněte na tlačítko +.**
- **4** Posouváním dolů vyhledejte aplikaci, kterou chcete zablokovat, a ťukněte na ni.
- Oznámení můžete zablokovat také přímo na hodinkách SmartWatch 3.
- Vypnutím nadbytečných oznámení ušetříte baterii při aktivní funkci Wi-Fi®.

#### **Nastavení, kolik energie může funkce Wi-Fi® spotřebovat, než se vypne**

- **1** Ujistěte se, že je na hodinkách SmartWatch 3 zobrazena základní obrazovka.
- **2** Přejeďte jednou zprava doleva.
- **3** Ťukněte na tlačítko **Nastavení**.
- **4** Ťukněte na položky **Nastavení Wi-Fi** > **Pokročilé** > **Úsporný režim po...**.
- **5** Přejeďte dolů a vyberte možnost.

## Synchronizace s cloudem

Služba Android Wear Cloud sync umožňuje sdílení dat mezi hodinkami SmartWatch 3 a telefonem nebo tabletem se systémem Android™ prostřednictvím Internetu. Data se ukládají do synchronizačního cloudu Android Wear. Než budete moci použít funkci Wi-Fi® na hodinkách SmartWatch 3, bude třeba zapnout synchronizaci s cloudem v aplikaci Android Wear na telefonu nebo tabletu.

#### **Zapnutí funkce Cloud sync**

- **1** Otevřete v telefonu nebo tabletu se systémem Android™ aplikaci Android Wear a potom ťukněte na možnost **\*\***.
- **2** Najděte položku **Cloud sync (Synchronizace s cloudem)** a ťukněte na ni.
- **3** Přetáhněte posuvník do polohy **Zap**.

## <span id="page-9-0"></span>**Základy práce**

## Používání dotykového displeje

## **Přejíždění prstem**

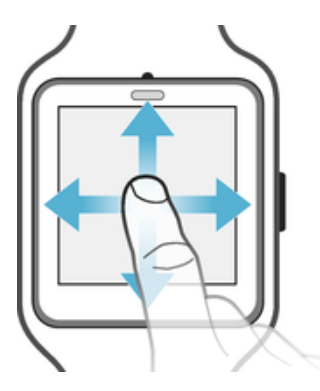

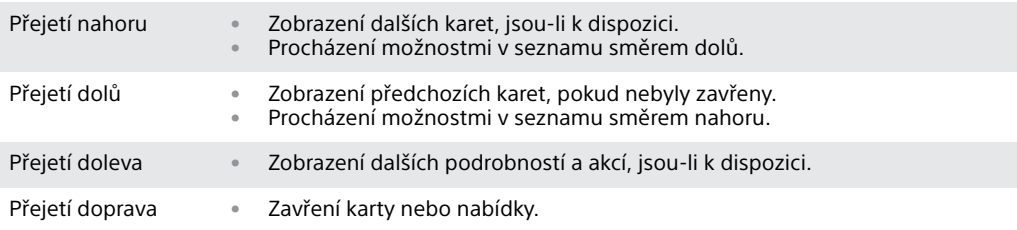

## **Ťuknutí**

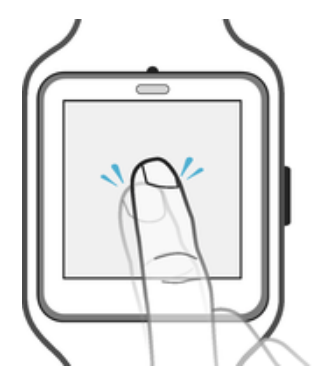

**•** Otevření nebo výběr položky

## Ztlumení a probuzení displeje

Pokud hodinky SmartWatch 3 ponecháte po určitou dobu v nečinnosti, jejich displej se automaticky ztlumí. V případě potřeby jej můžete kdykoli ztlumit také ručně nebo probudit.

#### **Probuzení displeje**

Proveďte jeden z následujících postupů:

- **•** Pokud máte hodinky SmartWatch 3 na ruce, otočte je k sobě.
- **•** Ťukněte na displej nebo krátce stiskněte tlačítko zapnutí/vypnutí.

#### **Ruční ztlumení displeje**

Proveďte jeden z následujících postupů:

- **•** Položte na hodinky dlaň ruky, dokud nezavibrují.
- **•** Krátce stiskněte tlačítko zapnutí/vypnutí.
- <span id="page-10-0"></span>**•** Spusťte ruku s hodinkami SmartWatch 3 podél těla dolů.
- Ţ. Gesto ztlumení displeje spuštěním zápěstí dolů je třeba nejprve aktivovat. Viz Aktivace funkce gest zápěstí

## Základní obrazovka

Na základní obrazovce se zobrazuje čas, datum a stav hodinek SmartWatch 3. Můžete zde zobrazit karty a používat hlasové příkazy.

Když je displej ztlumený, stále je na něm vidět čas, datum a stav hodinek SmartWatch 3, pokud vyberete vhodný vzhled hodinek.

## Gesta zápěstí

Gesta zápěstí můžete použít k přecházení mezi kartami namísto přejíždění prstem nahoru a dolů po displeji hodinek SmartWatch 3.

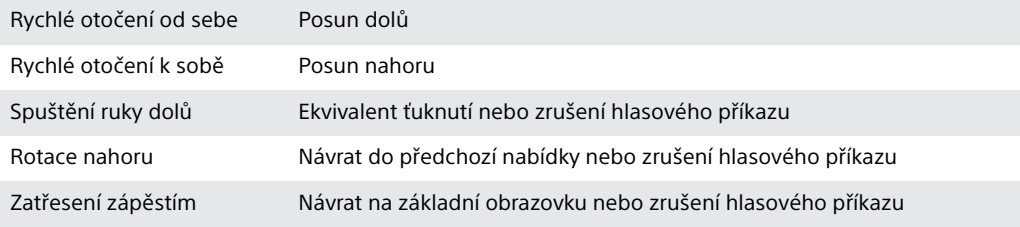

 $\mathbf{r}$ Než začnete funkci gest zápěstí používat, je třeba ji nejprve aktivovat. Viz část Aktivace funkce gest zápěstí na straně 11.

#### **Aktivace funkce gest zápěstí**

- **1** Ujistěte se, že je na hodinkách SmartWatch 3 zobrazena základní obrazovka.
- **2** Přejeďte jednou zprava doleva.
- **3** Ťukněte na tlačítko **Nastavení**.
- **4** Vyhledejte položku **Gesta**, ťukněte na ni a pak stiskněte tlačítko **Gesta zápěstí**.
- Aktivací gest zápěstí se mírně urychlí vybíjení baterie.

#### **Přístup k nabídce návodu**

- **1** Ujistěte se, že je na hodinkách SmartWatch 3 zobrazena základní obrazovka.
- **2** Přejeďte jednou zprava doleva.
- **3** Ťukněte na tlačítko **Nastavení**.
- **4** Vyhledejte položku **Gesta**, ťukněte na ni a pak stiskněte tlačítko **Spustit nápovědu**.

#### **Zrušení hlasového příkazu**

**•** Pomocí gesta rotace nahoru nebo spuštění dolů můžete hlasový příkaz zrušit.

#### <span id="page-11-0"></span>**Posouvání nahoru pomocí gest zápěstí**

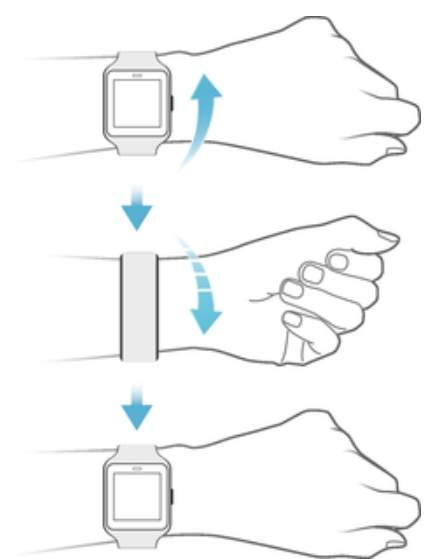

- **1** Zkontrolujte, zda máte zapnutou funkci **Gesta zápěstí**.
- **2** Přejděte na hodinkách SmartWatch 3 na základní obrazovku.
- **3** Rychle otočte zápěstím od sebe směrem nahoru a poté hodinky pomaleji natočte zpět k sobě.

#### **Posouvání dolů pomocí gest zápěstí**

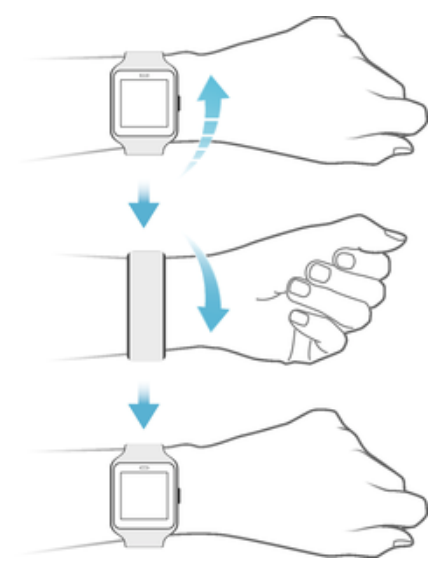

- **1** Zkontrolujte, zda máte zapnutou funkci **Gesta zápěstí**.
- **2** Přejděte na hodinkách SmartWatch 3 na základní obrazovku.
- **3** Pomalu otočte zápěstím od sebe směrem nahoru a poté hodinky rychle natočte zpět k sobě.

## Karty

Mnohé z potřebných informací se na displeji hodinek SmartWatch 3 zobrazují v podobě karet. V závislosti na zobrazených informacích může karta reprezentovat oznámení, připomenutí, aktualizaci, automaticky otevíranou zprávu nebo miniaturu.

Můžete si prohlížet karty s denní předpovědí počasí, počtem kroků, které jste ušli za den, s příchozími textovými zprávami nebo s odpověďmi na jednoduché otázky, které vás zajímají.

Mezi kartami můžete přejíždět, tj. přejíždět prstem z jedné obrazovky na druhou, zobrazovat bližší podrobnosti a provádět akce. Karty, které jste si prohlédli, můžete zavřít.

#### **Prohlížení karet**

- **1** Přejeďte po obrazovce směrem nahoru nebo otočte zápěstím směrem od sebe.
- **2** Chcete-li zobrazit celý text na kartě, ťukněte na ni.
- -64 Chcete-li zobrazit návod k ovládání karet, otevřete v telefonu nebo tabletu hlavní obrazovku aplikací a potom ťukněte na položky **Android Wear** > > **Výukový program**. Návod se zobrazí na hodinkách SmartWatch 3 i na telefonu nebo tabletu.

#### **Zobrazení podrobných informací o kartě a provedení akcí**

- **1** Chcete-li zobrazit podrobné informace o kartě, přejeďte po ní zprava doleva.
- **2** Chcete-li provést akci, ťukněte na některou z dostupných akcí na kartě. Chcete-li například odpovědět na textovou zprávu, ťukněte na položku **Odpověď**.

#### **Zavření karty**

- **•** Přejeďte přes kartu zleva doprava.
- $\mathbf{r}$ Když kartu s oznámením zavřete, dané oznámení zmizí i z připojeného telefonu nebo tabletu. Samotný obsah zprávy však samozřejmě zůstane zachován.

#### **Obnovení zavřené karty**

- **1** Po zavření karty přejeďte po obrazovce shora dolů. Pokud je zavřená karta poslední dostupnou kartou, přejeďte po obrazovce zdola nahoru.
- 2 Vyberte ...
- $\mathbf{I}$ Po zavření karty máte jen několik sekund na její obnovení, poté bude odstraněna.

#### **Ovládání karet oznámení na hodinkách SmartWatch 3**

Pokud má váš smartphone nebo tablet systém Android™ verze 5.0, můžete pomocí nastavení vyrušování určit, které typy karet oznámení se budou na vašich hodinkách SmartWatch 3 objevovat.

Pokud má váš tablet nebo telefon systém Android™ verze 4.3 nebo 4.4, můžete hodinky SmartWatch 3 ztlumit nebo zrušit jejich ztlumení a tím určit, zda se na hodinkách SmartWatch 3 budou objevovat karty oznámení.

#### **Úprava nastavení vyrušování na hodinkách SmartWatch 3**

- **1** Telefon nebo tablet musí mít systém Android™ verze 5.0.
- **2** Přejeďte shora dolů po celé výšce displeje hodinek SmartWatch 3.
- **3** Vyberte požadovanou možnost.

#### **Vypnutí nebo zapnutí oznamování na hodinkách SmartWatch 3**

- **1** Telefon nebo tablet musí mít systém Android™ verze 4.3 nebo 4.4.
- **2** Přejeďte shora dolů po celé výšce displeje hodinek SmartWatch 3.
- **3** Chcete-li oznamování na hodinkách SmartWatch 3 vypnout, ťukněte na možnost  $\triangle$ , zapnutí provedete ťuknutím na  $\triangle$ .
- Po vypnutí oznamování se na hodinkách SmartWatch 3 přestanou zobrazovat karty oznámení.

### **Chytré karty Google**

Chytré karty Google, které jsou součástí aplikace Vyhledávání Google, rozpoznávají akce, které na telefonu nebo tabletu provádíte opakovaně, a získané údaje využívají k zobrazování relevantnějších informací v podobě karet.

## <span id="page-13-0"></span>**Chytré karty Google**

S aplikací Android Wear spolupracuje řada Chytrých karet Google, které se zobrazují na hodinkách SmartWatch 3. Jedná se o následující kategorie karet:

- **•** Burzovní zprávy
- **•** Počasí
- **•** Připomenutí
- **•** Sportovní zprávy
- **•** Doprava
- **•** Lety a rezervace
- **•** Letenky **•** Sledování zásilek
- **•** Informace o veřejné dopravě a blízkých vlacích a autobusech
- **•** Narozeniny přátel
- **•** Veřejná varování
- **•** Připomenutí včasného odjezdu na nadcházející schůzky
- **•** Rezervace v hotelech a restauracích

#### **Přizpůsobení Chytrých karet Google v telefonu nebo tabletu**

- **1** Na obrazovce aplikací v telefonu nebo tabletu ťukněte na položku **Google**.
- **2** Přetáhněte levý okraj obrazovky doprava a ťukněte na ikonu **Přizpůsobit**.
- **3** Vyberte požadovanou možnost a zadejte příslušné informace.

## Zobrazení stavových ikon

Na ploše hodinek SmartWatch 3 se zobrazují stavové ikony. Tyto ikony informují například o stavu připojení zařízení nebo o stavu nabití baterie.

#### **Stavové ikony**

Pokud máte v telefonu nebo tabletu systém Android™ verze 4.3 nebo 4.4, mohou se na základní obrazovce hodinek SmartWatch 3 zobrazovat následující stavové ikony:

- $\infty$ Hodinky SmartWatch 3 jsou odpojeny od telefonu nebo tabletu
- Ō Režim Divadlo je aktivní
- Hodinky SmartWatch 3 jsou ztlumené 芦
- $\overline{\phantom{a}}$ Baterie se nabíjí
- Režim Letadlo je aktivní  $\bigstar$

Pokud máte v telefonu nebo tabletu systém Android™ verze 5.0, mohou se na základní obrazovce hodinek SmartWatch 3 zobrazovat následující stavové ikony:

- $\infty$ Hodinky SmartWatch 3 jsou odpojeny od telefonu nebo tabletu
- Ō Režim **Divadlo** je aktivní
- $\circledcirc$ Tichý režim je aktivní
- Jsou povolena pouze prioritní vyrušení ★
- Baterie se nabíjí ▲
- Režim Letadlo je aktivní 人

## <span id="page-14-0"></span>**Základní nastavení**

## Přístup k nastavení

Nastavení můžete zobrazit a změnit přímo na zařízení SmartWatch 3 v nabídce Nastavení. Nabídku Nastavení lze otevřít pomocí tlačítka zapnutí/vypnutí, hlasových příkazů nebo z plochy.

**Otevření nabídky Nastavení pomocí tlačítka zapnutí/vypnutí**

- **1** Ujistěte se, že je displej hodinek SmartWatch 3 aktivní.
- **2** Stiskněte tlačítko zapnutí/vypnutí a držte je, dokud se nezobrazí nabídka aplikace.
- **3** Najděte položku **Nastavení** a ťukněte na ni.

#### **Otevření nabídky Nastavení pomocí hlasových příkazů**

- **1** Ujistěte se, že je displej hodinek SmartWatch 3 aktivní.
- **2** Řekněte "OK Google". Pokud bude příkaz rozpoznán, otevře se obrazovka "Speak now" (Mluvte).
- **3** Řekněte "Settings" (Nastavení).

#### **Otevření nabídky Nastavení ťuknutím na obrazovku**

- **1** Ujistěte se, že je displej hodinek SmartWatch 3 aktivní.
- **2** Přejeďte jednou zprava doleva.
- **3** Najděte položku **Nastavení** a ťukněte na ni.
- Nabídku Nastavení můžete otevřít také přejetím dolů z horního okraje základní obrazovky, přejetím zprava doleva a ťuknutím na ikonu **...**

## Nastavení displeje

U displeje můžete upravit jas a nastavit trvalé zobrazování ztlumeného vzhledu hodinek, je-li displej neaktivní, pomocí funkce trvalého zobrazení. Kromě toho můžete změnit vzhled hodinek, který se zobrazuje na ploše.

#### **Přizpůsobení jasu obrazovky**

- **1** V nabídce Nastavení na hodinkách SmartWatch 3 ťukněte na položku **Nastavit jas**.
- **2** Posouváním nahoru či dolů nastavte požadovanou úroveň jasu.

**Zapnutí nebo vypnutí funkce trvalého zobrazení**

**•** V nabídce Nastavení na hodinkách SmartWatch 3 ťukněte na položku **Always-on screen (Trvalé zobrazení)** podle toho, zda chcete funkci zapnout nebo vypnout.

#### **Změna vzhledu hodinek přímo na hodinkách SmartWatch 3**

- **1** V nabídce Nastavení na hodinkách SmartWatch 3 ťukněte na položku **Změnit vzhled hodinek**.
- **2** Přejížděním doleva nebo doprava zobrazte dostupné vzhledy hodinek a potom ťukněte na vzhled, který chcete použít.
- Chcete-li změnit vzhled hodinek, můžete se také dotknout plochy a podržet na ní prst.

#### **Změna vzhledu hodinek pomocí telefonu nebo tabletu**

- <span id="page-15-0"></span>**1** Spusťte v telefonu nebo tabletu aplikaci Android Wear.
- **2** Ťukněte na položku **Vzhledy hodinek** a vyberte některou z možností nebo ťuknutím na tlačítko **Další** zobrazte další vzhledy hodinek.
- $-\bullet$ Chcete-li získat ze služby Google Play™ další vzhledy hodinek od jiných výrobců, přejděte k dolnímu okraji obrazovky a ťukněte na možnost **Získejte další vzhledy hodinek**.

#### **Aktivace automatického zámku obrazovky**

- **1** Ujistěte se, že je na hodinkách SmartWatch 3 zobrazena základní obrazovka.
- **2** Přejeďte jednou zprava doleva.
- **3** Ťukněte na tlačítko **Nastavení**.
- **4** Najděte položku **Zámek obrazovky** a ťukněte na ni.
- **5** Výběr potvrďte ťuknutím na volbu .
- **6** Nakreslete schéma odemknutí.
- **7** Potvrďte nové schéma druhým nakreslením.
- $\bullet$ Když hodinky SmartWatch 3 nenosíte, obrazovka se automaticky zamkne. Rovněž se zamkne, když hodinky SmartWatch 3 ztratí spojení Bluetooth® s telefonem nebo tabletem se systémem Android™.

#### **Vypnutí automatického zámku obrazovky**

- **1** Ujistěte se, že je na hodinkách SmartWatch 3 zobrazena základní obrazovka.
- 
- 2 Přejeďte jednou zprava doleva.<br>3 Ťukněte na tlačítko **Nastavení 3** Ťukněte na tlačítko **Nastavení**.
- **4** Najděte položku **Zámek obrazovky** a ťukněte na ni.
- **5** Výběr potvrďte ťuknutím na volbu .
- **6** Nakreslete uložený bezpečnostní vzor pro odemknutí obrazovky.

#### **Ruční zamknutí obrazovky**

- **1** Zkontrolujte, zda je na hodinkách SmartWatch 3 zobrazena základní obrazovka a je aktivováno automatické zamykání obrazovky.
- **2** Přejeďte jednou zprava doleva.
- **3** Ťukněte na tlačítko **Nastavení**.
- **4** Najděte položku **Zamykací obrazovka nyní** a ťukněte na ni.
- **5** Výběr potvrďte ťuknutím na volbu .
- ÷ Obrazovku hodinek SmartWatch 3 můžete okamžitě uzamknout ruční aktivací této funkce.

## Režim Letadlo

V režimu Letadlo jsou funkce Bluetooth® a Wi-Fi® hodinek SmartWatch 3 vypnuté a hodinky SmartWatch 3 jsou odpojeny od telefonu nebo tabletu. Můžete však i nadále používat některé základní funkce. Můžete například nastavit časovač nebo budík.

V režimu Letadlo lze hodinky SmartWatch 3 ovládat pouze ťukáním na displej. Hlasové příkazy nefungují.

#### **Zapnutí nebo vypnutí režimu Letadlo**

**•** V nabídce Nastavení na hodinkách SmartWatch 3 ťukněte na položku **Režim Letadlo**.

## Režim Divadlo

Režim Divadlo vypne displej a zobrazování oznámení na hodinkách SmartWatch 3. Tato funkce je užitečná, jste-li v místě, kde nechcete být vyrušování nebo rušit ostatní, například v kině, v divadle nebo v knihovně.

#### **Zapnutí a vypnutí režimu Divadlo**

- <span id="page-16-0"></span>**1** Přejeďte shora dolů po celé výšce displeje.
- **2** Přejíždějte zprava doleva, dokud se nezobrazí obrazovka **Divadlo**.
- **3** Režim **Divadlo** zapnete ťuknutím na . Režim **Divadlo** vypnete stisknutím tlačítka zapnutí/vypnutí.
- V režimu **Divadlo** můžete displej hodinek SmartWatch 3 aktivovat pouze stisknutím tlačítka zapnutí/vypnutí.
- ÷ó. Režim **Divadlo** je také možné zapnout nebo vypnout dvojím rychlým stisknutím tlačítka zapnutí/vypnutí.

### Restart a reset

Přestanou-li hodinky SmartWatch 3 reagovat, doporučuje se restartovat je pomocí tlačítka zapnutí/vypnutí Pokud tato metoda restartu nefunguje, můžete hodinky SmartWatch 3 nuceně vypnout. Během operací restartu a vypnutí nedojde k odstranění žádných položek nastavení ani osobních dat, ať už se jedná o operace běžné nebo vynucené.

V hodinkách SmartWatch 3 můžete také obnovit výchozí nastavení. Tato operace odstraní z hodinek SmartWatch 3 všechna osobní data. Přestanou-li hodinky SmartWatch 3 správně pracovat, může být obnovení výchozího nastavení jediným řešením.

#### **Restartování hodinek SmartWatch 3 pomocí tlačítka zapnutí/vypnutí**

**•** Stiskněte tlačítko zapnutí/vypnutí a držte je, dokud hodinky SmartWatch 3 jednou nezavibrují a nerestartují se.

**Nucené vypnutí hodinek SmartWatch 3**

- **•** Stiskněte tlačítko zapnutí/vypnutí a držte je, dokud hodinky SmartWatch 3 třikrát rychle za sebou nezavibrují a nevypnou se.
- Ţ. Jednotlivá zavibrování a pokusy o restartování ignorujte – nepouštějte tlačítko zapnutí/ vypnutí a čekejte na trojí zavibrování.

#### **Obnovení továrního nastavení**

- **1** V nabídce Nastavení hodinek SmartWatch 3 ťukněte na položku **Zrušit párování s telefonem**.
- **2** Potvrďte akci ťuknutím na možnost ●.

## <span id="page-17-0"></span>**Použití hodinek SmartWatch 3**

## Organizace času s hodinkami SmartWatch 3

Pomocí hlasových příkazů můžete na hodinkách SmartWatch 3 nastavovat připomenutí, dělat si poznámky, kontrolovat svůj časový rozvrh, odpovídat na textové zprávy nebo provádět další činnosti. Ťukáním na displej můžete také provádět jednoduché úlohy uvedené v nabídce aplikace a v nabídce úloh.

 $\bullet$ Většina popisovaných funkcí pracuje, máte-li nastaven jazyk angličtina, francouzština, němčina, italština, japonština, korejština, ruština, španělština nebo brazilská portugalština. Některé hlasové akce však nemusí být k dispozici ve všech jazycích a zemích.

#### **Přístup k nabídce aplikace**

- **1** Ujistěte se, že je na hodinkách SmartWatch 3 zobrazena základní obrazovka.
- **2** Přejeďte jednou zprava doleva. V seznamu se zobrazí všechny dostupné aplikace.

#### **Přístup k nabídce úloh**

- **1** Ujistěte se, že je na hodinkách SmartWatch 3 zobrazena aktivní plocha.
- **2** Řekněte "OK Google". Pokud bude příkaz rozpoznán, otevře se obrazovka "Speak now" (Mluvte).
- **3** Přejetím směrem nahoru otevřete nabídku úloh. Zobrazí se seznam všech dostupných úloh.

### **Aplikace spolupracující s hodinkami SmartWatch 3**

V následujícím seznamu jsou uvedeny některé aplikace, které lze po nainstalování do telefonu nebo tabletu se systémem Android™ používat s hodinkami SmartWatch 3. Všechny aplikace podporující technologii Android Wear lze stáhnout ze služby Google Play™. Doporučujeme vám navštěvovat službu Google Play™ pravidelně a vyhledávat nově přidané kompatibilní aplikace.

- **•** Zprávy
- **•** E-mail
- **•** Kalendář
- **•** Aplikace Hudba od Sony a další standardní hudební přehrávače pro systém Android™
- **•** Lifelog
- **•** Aplikace Google, například Google Keep, Mapy Google a Gmail
- $\mathbf{r}$ Pro dosažení optimální kompatibility s technologií Android Wear může být nezbytné tyto aplikace aktualizovat na nejnovější verzi.

## Kontakty

Seznam kontaktů na hodinkách SmartWatch 3 obsahuje všechny kontakty, s kterými jste nedávno komunikovali. Hodinky SmartWatch 3 můžete použít k odeslání textové nebo e-mailové zprávy nebo k přímému zavolání kontaktu ze seznamu.

#### **Zobrazení seznamu kontaktů**

- **1** Ujistěte se, že je na hodinkách SmartWatch 3 zobrazena základní obrazovka.
- **2** Chcete-li zobrazit seznam kontaktů, přejeďte prstem dvakrát doleva.

#### **Komunikace s kontakty přímo ze seznamu kontaktů**

- **1** Ujistěte se, že je na hodinkách SmartWatch 3 zobrazena základní obrazovka.
- **2** Přejeďte dvakrát zprava doleva.
- **3** Ťukněte na jméno kontaktu, se kterým chcete komunikovat.
- **4** Vyberte požadovanou možnost a postupujte podle pokynů na obrazovce.

## <span id="page-18-0"></span>Práce s textovými zprávami

Dorazí-li na váš telefon nebo tablet textová zpráva, můžete si ji ihned přečíst na kartě na hodinkách SmartWatch 3. Pomocí hodinek SmartWatch 3 můžete také zasílat textové zprávy kontaktům uloženým v telefonu nebo tabletu.

#### **Odeslání textové zprávy**

- **1** Ujistěte se, že je na hodinkách SmartWatch 3 zobrazena aktivní plocha.
- **2** Řekněte "OK Google". Pokud bude příkaz rozpoznán, otevře se obrazovka "Speak now" (Mluvte).
- **3** Řekněte "Send a text" (Odeslat textovou zprávu), vyslovte název kontaktu uloženého v telefonu nebo tabletu a potom nadiktujte text, který chcete odeslat.
- **4** Případně můžete říci například "Text Jack I'm ready" (Poslat Jackovi SMS "Už můžu") nebo "Send Jane a message that I'm back" (Poslat Jane zprávu, že už jsem zpátky). V obou případech se zpráva automaticky odešle.

#### **Odpověď na textovou zprávu**

- **1** Vyberte kartu představující textovou zprávu, na kterou chcete odpovědět.
- **2** Přejíždějte zprava doleva, dokud se nezobrazí položka **Odpověď**, a potom na položku **Odpověď** ťukněte.
- **3** Přejeďte směrem nahoru a vyberte předdefinovanou zprávu nebo nadiktujte mluvenou odpověď. Až budete hotovi, textová zpráva se automaticky odešle.

#### **Odpověď na textovou zprávu pomocí emodži**

- **1** Vyberte kartu představující textovou zprávu, na kterou chcete odpovědět.
- **2** Přejíždějte zprava doleva, dokud se nezobrazí položka **Odpověď**, a potom na položku **Odpověď** ťukněte.
- **3** Přejeďte po displeji nahoru a vyberte položku **Nakreslit emodži**.
- **4** Nakreslete emodži, například smajlík nebo palec nahoru. Vaše hodinky SmartWatch 3 poté vyhledají symbol emodži, který nejlépe odpovídá nakreslenému vzoru. Pokud nebude nalezena shoda, zobrazí se několik možností k výběru. Vyberte symbol emodži, nebo přejeďte přes displej zleva doprava a zkuste ho nakreslit sami.
- **5** V případě potřeby můžete přidat další emodži.
- **6** Chcete-li emodži odstranit, ťuknutím vyberte symbol, který jste nakreslili, poté dalším ťuknutím vyberte konkrétní symbol emodži, který chcete odstranit, a ťukněte na položku  $\blacksquare$ .
- **7** Chcete-li zprávu odeslat, ťukněte na možnost .
- $\dot{\mathcal{F}}$  Emodži můžete také vybrat ťuknutím na ikonu  $\odot$  na obrazovce kreslení emodži.

## Práce s e-maily

Dorazí-li na váš telefon nebo tablet se systémem Android™ e-mailová zpráva, můžete si ji přečíst a odpovědět na ni pomocí hodinek SmartWatch 3. Každému emailu odpovídá na hodinkách jedna karta. K zasílání e-mailových zpráv uloženým kontaktům můžete použít také hlasový vstup hodinek SmartWatch 3.

#### **Odeslání e-mailové zprávy**

- **1** Ujistěte se, že je na hodinkách SmartWatch 3 zobrazena aktivní plocha.
- **2** Řekněte "OK Google". Pokud bude příkaz rozpoznán, otevře se obrazovka "Speak now" (Mluvte).
- **3** Řekněte "Email", vyslovte název kontaktu uloženého v telefonu nebo tabletu a potom nadiktujte text, který chcete odeslat.
- **4** Případně můžete říci například "Email Jack that I will be there tomorrow" (Napsat Jackovi e-mail, že zítra dorazím). V obou případech se zpráva automaticky odešle.

#### **Odpověď na e-mailovou zprávu**

- <span id="page-19-0"></span>**1** Vyberte kartu představující e-mailovou zprávu, na kterou chcete odpovědět.
- **2** Přejíždějte zprava doleva, dokud se nezobrazí položka **Odpověď**, a potom na položku **Odpověď** ťukněte.
- **3** Přejeďte směrem nahoru a vyberte předdefinovanou zprávu nebo nadiktujte mluvenou odpověď. Až budete hotovi, zpráva se automaticky odešle.

## Ovládání příchozích hovorů

Pokud vám někdo zavolá na telefon či tablet se systémem Android™, na displeji hodinek SmartWatch 3 uvidíte, kdo volá. Hovor můžete na hodinkách SmartWatch 3 také přijmout a začít s volajícím komunikovat například prostřednictvím náhlavní soupravy Bluetooth® . Stejně tak lze hovor na hodinkách SmartWatch 3 odmítnout. Při odmítnutí hovoru může být také odesílána předdefinovaná textová zpráva.

#### **Přijetí příchozího hovoru**

- **1** Chcete-li přijmout příchozí hovor, přejeďte po displeji hodinek SmartWatch 3 zprava doleva.
- **2** Ke komunikaci s volajícím použijte telefon, tablet nebo náhlavní soupravu Bluetooth® .

#### **Odmítnutí příchozího hovoru**

**•** Přejeďte přes displej hodinek SmartWatch 3 zleva doprava.

#### **Odmítnutí příchozího hovoru pomocí předdefinované zprávy**

**•** Přejeďte od dolního okraje displeje hodinek SmartWatch 3 směrem nahoru a potom vyberte zprávu.

## **Navigace**

Pomocí hlasových příkazů hodinek SmartWatch 3 můžete spustit a ovládat navigaci do zadaného cíle. Stejným způsobem můžete vyhledat významná místa a firmy ve vaší blízkosti a získat o nich užitečné informace.

#### **Navigace pomocí hodinek SmartWatch 3**

- **1** Ujistěte se, že je na hodinkách SmartWatch 3 zobrazena aktivní plocha.
- **2** Řekněte "OK Google". Pokud bude příkaz rozpoznán, otevře se obrazovka "Speak now" (Mluvte).
- **3** Řekněte "Navigate" (Navigovat) a potom vyslovte cíl cesty. Případně můžete říci například "Navigate to the nearest hotel" (Navigovat k nejbližšímu hotelu). Pokud bude váš příkaz správně zaregistrován, na hodinkách SmartWatch 3 se zobrazí trasa.
- $-\bullet$ Přejetím zprava doleva na navigačním displeji můžete zobrazit informace o trase, například dobu cesty a vzdálenost do cíle.

#### **Vyhledání místa nebo firmy**

- **1** Ujistěte se, že je na hodinkách SmartWatch 3 zobrazena aktivní plocha.
- **2** Řekněte "OK Google". Pokud bude příkaz rozpoznán, otevře se obrazovka "Speak now" (Mluvte).
- 3 Vyslovte otázku, například "Find the Fiffel Tower" (Najít Fiffelovu věž), "Where is the closest supermarket?" (Kde je nejbližší supermarket?) nebo "How far is Starbucks from my home?" (Jak daleko mám z domova do nejbližší kavárny Starbucks?). Pokud bude váš požadavek rozpoznán, na hodinkách SmartWatch 3 se zobrazí příslušné informace.

## <span id="page-20-0"></span>Zobrazení venkovních aktivit

Přestože je zařízení SmartWatch 3 odpojeno od telefonu nebo tabletu, může stále zaznamenávat data o vašich aktivitách, například polohu, rychlost nebo vzdálenost. Statistiku vytvořenou z těchto dat si později můžete prohlédnout na telefonu nebo tabletu, jakmile SmartWatch 3 opět připojíte. Můžete se například podívat na uběhnutou trasu na mapě.

Aby výše uvedené funkce fungovaly správně, je třeba nainstalovat kompatibilní aplikace, například Lifelog a Moje trasy.

#### **Zobrazení vašich cest v aplikaci Lifelog**

- **1** Ujistěte se, že je do telefonu nebo tabletu se systémem Android™ nainstalována aplikace Lifelog, a přihlaste se k ní.
- **2** Na hlavní obrazovce aplikací v telefonu nebo tabletu se systémem Android™ ťukněte na položku **Lifelog**.
- **3** Ťukněte na tlačítko  $\blacksquare$ . Na telefonu nebo tabletu se zobrazí podrobnosti o vaší aktuální cestě.
- **4** Chcete-li zobrazit předchozí cesty, ťukněte na položku 茴 a vyberte požadované datum.

## Hudba

Posloucháte-li na telefonu nebo tabletu se systémem Android™ hudbu (v hudebním přehrávači, jako je například aplikace Hudba od Sony), na hodinkách SmartWatch 3 se objeví karta, která představuje přehrávanou skladbu. Na této hudební kartě najdete základní informace o skladbě a ovládací prvky, jimiž můžete řídit přehrávání. Potřebujete-li tedy skladbu pozastavit, znovu spustit nebo přejít na další, můžete to udělat pohodlně přímo z hodinek SmartWatch 3.

Hudbu také můžete pomocí telefonu nebo tabletu uložit do hodinek SmartWatch 3

a poslouchat ji na připojené náhlavní soupravě Bluetooth® . Budete pak moci poslouchat i v době, kdy hodinky SmartWatch 3 nejsou připojeny k telefonu nebo tabletu, například když si půjdete zaběhat a necháte telefon doma.

#### **Stahování hudby do hodinek SmartWatch 3**

Do hodinek SmartWatch 3 můžete pomocí aplikace Hudba uložit celé seznamy skladeb, které máte uložené v telefonu nebo tabletu. Stejně tak můžete použít i aplikaci Hudba Google Play.

#### **Stažení seznamu skladeb pomocí aplikace Hudba**

- **1** Ujistěte se, že jsou hodinky SmartWatch 3 nabité z 50 % nebo více, nebo k nim připojte nabíječku SmartWatch 3.
- **2** Na obrazovce aplikací v telefonu nebo tabletu se systémem Android™ ťukněte na položku **Hudba**.
- **3** Chcete-li otevřít obrazovku nabídky aplikace Hudba, přetáhněte levý okraj obrazovky doprava.
- **4** Ťukněte na položku **Seznamy skladeb** a vyberte seznam skladeb, který chcete stáhnout do hodinek SmartWatch 3.
- **5** Přetažením posuvníku **Synchronizovat do SmartWatch 3** aktivujte funkci stažení seznamu skladeb. Na hodinkách SmartWatch 3 se zobrazí karta s ukazatelem průběhu stahování.
- Aby stahování seznamu skladeb do hodinek SmartWatch 3 fungovalo, může být nutná aktualizace aplikace Hudba na nejnovější verzi.
- Seznamy skladeb stažené do hodinek SmartWatch 3 se vymažou, jakmile zrušíte zaškrtnutí políčka **Synchronizovat do SmartWatch 3** v aplikaci Hudba.

#### **Stažení hudby pomocí aplikace Hudba Google Play**

- **1** Ujistěte se, že jsou hodinky SmartWatch 3 nabité z 50 % nebo více, nebo k nim připojte nabíječku SmartWatch 3.
- **2** Na obrazovce aplikací v telefonu nebo tabletu se systémem Android™ ťukněte na položku **Přehrát hudbu**.
- **3** Přetáhněte levý okraj obrazovky doprava a ťukněte na ikonu **Nastavení**.
- **4** Zaškrtněte políčko **Stáhnout do Android Wear**. Hodinky SmartWatch 3 začnou stahovat veškerou hudbu uloženou v telefonu nebo tabletu. Na hodinkách SmartWatch 3 se zobrazí karta s ukazatelem průběhu stahování.
- $\bullet$ Pokud hodinky SmartWatch 3 nemají dostatek místa pro všechny hudební soubory, automaticky se stáhne pouze výběr z nejnovějších alb a seznamů skladeb.
- $\mathbf{r}$ Pokud zrušíte zaškrtnutí políčka **Stáhnout do Android Wear**, všechny skladby se z hodinek SmartWatch 3 opět smažou.

#### **Poslech hudby uložené v hodinkách SmartWatch 3**

Než budete moci poslouchat hudbu uloženou v hodinkách SmartWatch 3, je třeba nejprve spárovat hodinky SmartWatch 3 s náhlavní soupravou Bluetooth® . Po spárování můžete k poslechu hudby použít jak aplikaci Hudba, tak i Hudba Google Play.

#### **Párování zařízení SmartWatch 3 s náhlavní soupravou Bluetooth®**

- **1** Ujistěte se, že náhlavní souprava, kterou chcete spárovat, má aktivovanou funkci Bluetooth $^\circ$  v režimu viditelném pro jiná zařízení Bluetooth $^\circ$ .
- **2** Na obrazovce Nastavení na zařízení SmartWatch 3 ťukněte na položku **Zařízení Bluetooth**. Zobrazí se seznam všech dostupných zařízení Bluetooth® .
- **3** Ťukněte na náhlavní soupravu Bluetooth® , se kterou chcete zařízení spárovat.

#### **Použití aplikace Hudba k poslechu hudby uložené v hodinkách SmartWatch 3**

- **1** Ujistěte se, že hodinky SmartWatch 3 jsou propojeny s náhlavní soupravou Bluetooth® .
- **2** Ujistěte se, že je na hodinkách SmartWatch 3 zobrazena základní obrazovka.
- **3** Přejeďte jednou zprava doleva.
- **4** Najděte položku **Hudba** a ťukněte na ni. Objeví se karta aplikace Hudba.
- **5** Chcete-li poslouchat hudbu uloženou v hodinkách SmartWatch 3, ťukněte na kartu.
- $\bullet$ Hlasové příkazy nelze používat, pokud jsou hodinky SmartWatch 3 odpojené od telefonu nebo tabletu.

#### **Použití aplikace Hudba Google Play k poslechu hudby uložené v hodinkách SmartWatch 3**

- **1** Ujistěte se, že hodinky SmartWatch 3 jsou propojeny s náhlavní soupravou Bluetooth® .
- **2** Ujistěte se, že je na hodinkách SmartWatch 3 zobrazena základní obrazovka.
- **3** Přejeďte jednou zprava doleva.
- **4** Vyhledejte položku **Přehrát hudbu** > **Přehrát na Wear** a ťukněte na ni. Objeví se karta aplikace Hudba Google Play.
- **5** Chcete-li poslouchat hudbu uloženou v hodinkách SmartWatch 3, přetáhněte prstem nahoru a vyberte seznam skladeb nebo album.
- Hlasové příkazy nelze používat, pokud jsou hodinky SmartWatch 3 odpojené od telefonu nebo tabletu.

## <span id="page-22-0"></span>Vyhledání telefonu nebo tabletu

Nemůžete-li najít svůj tablet nebo telefon, můžete na něm pomocí hodinek SmartWatch 3 aktivovat vyzvánění. Aby tato funkce pracovala, vaše hodinky SmartWatch 3 musí být s telefonem nebo tabletem spojeny přes Bluetooth®. Vyzvánění je možné aktivovat, i když je telefon nebo tablet nastaven pouze na vibrace.

Připojení Bluetooth® pracuje nejlépe na vzdálenost do 10 metrů při přímé viditelnosti bez překážek.

#### **Nalezení vašeho telefonu nebo tabletu**

- **1** Ujistěte se, že je na hodinkách SmartWatch 3 zobrazena základní obrazovka.
- **2** Přejeďte jednou zprava doleva.
- **3** Najděte položku **Hledat můj telefon** a ťukněte na ni. Pokud bude váš telefon nebo tablet rozpoznán, začne opakovaně vyzvánět. Pokud ne, zkontrolujte, zda jsou hodinky SmartWatch 3 připojeny k telefonu nebo tabletu prostřednictvím Bluetooth®.
- **4** Vyzvánění ukončíte ťuknutím na ikonu .

## Připomenutí

Pomocí hlasových příkazů hodinek SmartWatch 3 můžete nastavit připomenutí pro události probíhající na určitém místě nebo v určitou dobu.

#### **Nastavení připomenutí**

- **1** Ujistěte se, že je na hodinkách SmartWatch 3 zobrazena aktivní plocha.
- **2** Řekněte "OK Google". Pokud bude příkaz rozpoznán, otevře se obrazovka "Speak now" (Mluvte).
- **3** Řekněte "Remind me" (Připomenout mi) a popište, co chcete připomenout. Můžete například říci "Remind me to run at 7pm" (Připomenout mi, že mám vyrazit v 19:00) nebo "Remind me to call John when I get home" (Připomenout mi, že až dorazím domů, mám zavolat Johnovi). Připomenutí pak bude uloženo do Chytrých karet Google a až nastane jeho čas, objeví se na hodinkách SmartWatch 3 odpovídající karta.

## Poznámky

Pomocí hlasových příkazů můžete v hodinkách SmartWatch 3 vytvářet poznámky nebo si prohlížet existující poznámky uložené v aplikaci Google Keep nebo jiných kompatibilních službách.

#### **Vytvoření poznámky**

- **1** Ujistěte se, že je na hodinkách SmartWatch 3 zobrazena aktivní plocha.
- **2** Řekněte "OK Google". Pokud bude příkaz rozpoznán, otevře se obrazovka "Speak now" (Mluvte).
- **3** Řekněte "Take a note" (Zapsat poznámku) a nadiktujte text poznámky. Můžete například říci "Take a note, try the new restaurant on Main Street" (Zapsat poznámku: Vyzkoušet novou restauraci na Main Street). Pokud bude poznámka rozpoznána, uloží se do aplikace Google Keep.

#### **Zobrazení poznámky**

- **1** Ujistěte se, že je na hodinkách SmartWatch 3 zobrazena aktivní plocha.
- **2** Řekněte "OK Google". Pokud bude příkaz rozpoznán, otevře se obrazovka "Speak now" (Mluvte).
- **3** Řekněte "Start Keep" (Spustit aplikaci Keep). Na hodinkách SmartWatch 3 se otevře aplikace Google Keep.
- **4** Přejížděním nahoru nebo dolů přejděte na poznámku, kterou chcete vybrat a zobrazit.
- **5** Ťukněte na poznámku, kterou chcete otevřít a zobrazit její podrobnosti.

## <span id="page-23-0"></span>Agenda

Na zařízení SmartWatch 3 se automaticky zobrazují karty s podrobnými informacemi o nadcházejících událostech uložených v hlavní aplikaci Kalendář v telefonu nebo tabletu. Svůj časový rozvrh (agendu) můžete zobrazit také pomocí hlasového ovládání zařízení SmartWatch 3.

#### **Zobrazení agendy**

- **1** Ujistěte se, že je na hodinkách SmartWatch 3 zobrazena aktivní plocha.
- **2** Řekněte "OK Google". Pokud bude příkaz rozpoznán, otevře se obrazovka "Speak now" (Mluvte).
- **3** Řekněte "Agenda". Otevře se zobrazení karty kalendáře. Chcete-li zobrazit určitou událost, vyslovte konkrétní požadavek, například: "When's my next meeting?" (Kdy mám další schůzku?).

## Rychlé vyhledávání odpovědí

Hodinky SmartWatch 3 můžete využít k rychlému vyhledávání odpovědí na jednoduché otázky. Prostřednictvím hlasového vstupu hodinek SmartWatch 3 můžete například zjistit sportovní výsledky, vyhledávat definice slov a pokládat otázky na obecné informace, například na hlavní města různých zemí nebo nejvyšší hory světadílů.

#### **Rychlé vyhledání odpovědi**

- **1** Ujistěte se, že je na hodinkách SmartWatch 3 zobrazena aktivní plocha.
- **2** Řekněte "OK Google". Pokud bude příkaz rozpoznán, otevře se obrazovka "Speak now" (Mluvte).
- **3** Položte libovolnou otázku, na kterou chcete znát odpověď, například "How do you say 'hello' in Spanish?" (Jak se španělsky řekne "dobrý den"?) nebo "Where was Albert Einstein born?" (Kde se narodil Albert Einstein?). Pokud bude vaše otázka rozpoznána, na hodinkách SmartWatch 3 se zobrazí odpověď.

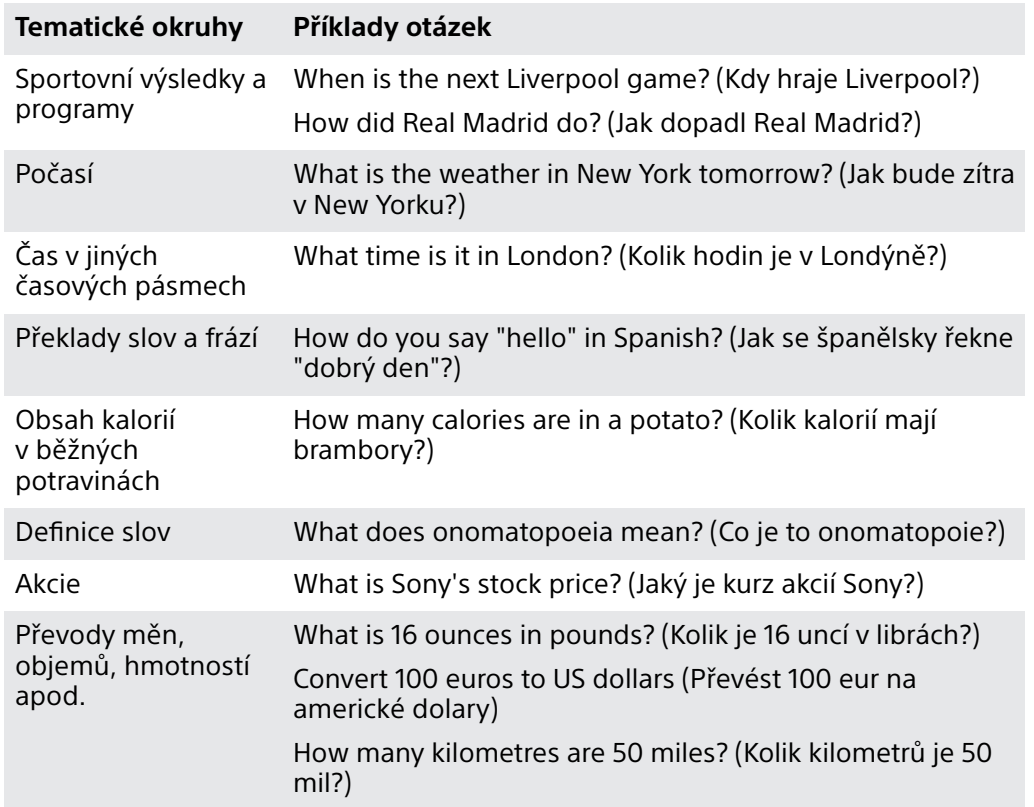

### **Doporučené formulace otázek**

<span id="page-24-0"></span>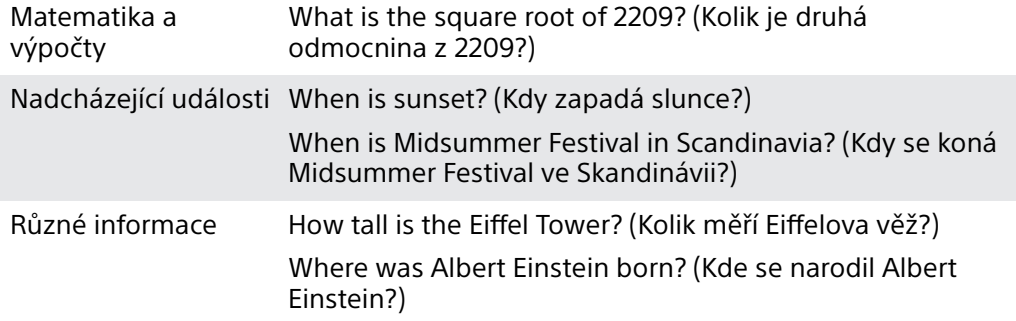

## Počítání kroků

V aplikaci Fit společnosti Google™ můžete na displeji hodinek SmartWatch 3 zobrazit počet kroků za den a celkový počet kroků, které jste ušli za posledních 7 dní.

#### **Zobrazení počtu kroků**

- **1** Ujistěte se, že je na hodinkách SmartWatch 3 zobrazena aktivní plocha.
- **2** Řekněte "OK Google". Pokud bude příkaz rozpoznán, otevře se obrazovka "Speak now" (Mluvte).
- **3** Řekněte "Show me my steps" (Zobrazit kroky) nebo "Start Fit" (Spustit aplikaci Fit). Otevře se zobrazení počitadla kroků.

## Nastavení budíku

Budík lze na hodinkách SmartWatch 3 nastavit pomocí hlasových příkazů. Budík nastavený na hodinkách SmartWatch 3 je nezávislý na budících nastavených v telefonu nebo tabletu. Při spuštění budíku začnou hodinky SmartWatch 3 vibrovat a na displeji se zobrazí karta budíku.

#### **Nastavení budíku**

- **1** Ujistěte se, že je na hodinkách SmartWatch 3 zobrazena aktivní plocha.
- **2** Řekněte "OK Google". Pokud bude příkaz rozpoznán, otevře se obrazovka "Speak now" (Mluvte).
- **3** Řekněte "Set an alarm for" (Nastavit budík na) a připojte přesný čas buzení. Můžete například říci "Set an alarm for 8am" (Nastavit budík na 8 ráno).

#### **Vypnutí zvonícího budíku**

• Přetáhněte ikonu @ doprava.

#### **Odložení zvonícího budíku**

• Přetáhněte ikonu z<sup>z</sup> doleva.

#### **Zobrazení všech budíků**

- **1** Ujistěte se, že je na hodinkách SmartWatch 3 zobrazena aktivní plocha.
- **2** Řekněte "OK Google". Pokud bude příkaz rozpoznán, otevře se obrazovka "Speak now" (Mluvte).
- **3** Řekněte "Show alarms" (Zobrazit budíky).

## Nastavení časovače

Hodinek SmartWatch 3 můžete použít k odpočítávání času. Časovač lze nastavit pomocí hlasových příkazů hodinek SmartWatch 3.

#### **Nastavení časovače**

- <span id="page-25-0"></span>**1** Ujistěte se, že je na hodinkách SmartWatch 3 zobrazena aktivní plocha.
- **2** Řekněte "OK Google". Pokud bude příkaz rozpoznán, otevře se obrazovka "Speak now" (Mluvte).
- **3** Řekněte "Set a timer for" (Nastavit časovač na) a připojte počet minut nebo hodin. Můžete například říci "Set a timer for 15 minutes" (Nastavit časovač na 15 minut).

## Použití funkce stopek

Hodinky SmartWatch 3 lze použít jako samostatné stopky.

#### **Použití stopek**

- **1** Ujistěte se, že je na hodinkách SmartWatch 3 zobrazena aktivní plocha.
- **2** Řekněte "OK Google". Pokud bude příkaz rozpoznán, otevře se obrazovka "Speak now" (Mluvte).
- **3** Otevřete aplikaci stopek vyslovením příkazu "Start stopwatch" (Spustit stopky).
- **4** Stopky spustíte ťuknutím na ikonu .
- **5** Chcete-li stopky pozastavit, ťukněte na ikonu .

## Kontrola rezervací letenek a hotelů

Příchozí oznámení o rezervacích letenek a hotelů, která přijala aplikace Gmail nebo Inbox by Gmail v telefonu nebo tabletu se systémem Android™, se automaticky zobrazují jako karty na hodinkách SmartWatch 3.

## Zobrazení informací o dopravě

Potřebujete-li zjistit, jak dlouho vám potrvá cesta domů nebo do práce, můžete zobrazit karty s informacemi o dopravě. Tuto funkci lze použít jen tehdy, pokud jste zadali svou adresu domů nebo do práce na Chytrých kartách Google.

## Sledování zásilek

Příchozí oznámení o stavu zásilek a balíků, která přijala aplikace Gmail v telefonu nebo tabletu se systémem Android™, se automaticky zobrazují jako karty na zařízení SmartWatch 3.

## Jak používat SmartWatch 3 jako samostatné zařízení

I když SmartWatch 3 odpojíte od telefonu či tabletu, stále můžete používat některé základní funkce. Vzhledem k tomu, že po odpojení přestanou pracovat hlasové příkazy, můžete SmartWatch 3 ovládat a potvrzovat akce pouze ťukáním na displej. V samostatném režimu můžete používat následující funkce:

- **•** Zobrazení data a času
- **•** Nastavení budíku
- **•** Použití stopek
- **•** Použití časovače
- **•** Zobrazení agendy pro dnešní den
- **•** Poslech hudby uložené v zařízení SmartWatch 3 přes připojenou náhlavní soupravu Bluetooth® .
- **•** Zaznamenávání vašich venkovních aktivit
- **•** Zobrazení počtu kroků
- **•** Změna vzhledu hodinek
- **•** Zapnutí nebo vypnutí režimu V letadle
- $\mathbf{r}$ Některé z uvedených funkcí vyžadují stažení a instalaci příslušných aplikací, například hudebního přehrávače nebo tréninkové aplikace.

## <span id="page-26-0"></span>**Aplikace Android Wear**

## Aplikace Android Wear v telefonu nebo tabletu

Pokud máte v telefonu nebo tabletu nainstalovanou aplikaci Android Wear, můžete s její pomocí přizpůsobit nastavení hodinek SmartWatch 3.

#### **Otevření aplikace Android Wear**

**•** Na obrazovce aplikací v telefonu nebo tabletu se systémem Android™ ťukněte na položku **Android Wear**.

## Výběr aplikací pro hlasové akce

Aplikace, které chcete používat ve spojení s hlasovými příkazy, můžete vybrat, tj. přiřadit určité aplikace k různým hlasem spouštěným akcím. Máte-li například v telefonu či tabletu nainstalovány dvě mapové aplikace spolupracující s technologií Android Wear, můžete určit, kterou z těchto aplikací budete používat k navigaci. Je-li pro určitý typ hlasové akce k dispozici jen jedna aplikace, bude tato aplikace k příslušné akci přidružena jako výchozí.

#### **Přidružení aplikace k hlasové akci**

- **1** Spusťte v telefonu nebo tabletu se systémem Android™ aplikaci Android Wear.
- **2** Přejděte na kartu **Vrhněte se do akce s aplikacemi pro hodinky**, ťukněte na položku **DALŠÍ AKCE** a vyberte akci. Pokud je už k dané hlasové akci aplikace přidružena, zobrazí se při ťuknutí na akci.
- **3** Zobrazí-li se více možných aplikací, vyberte preferovanou aplikaci.
- $\frac{1}{2}$ Pokud se při ťuknutí na hlasovou akci nezobrazí žádný název aplikace, není daná hlasová akce k dispozici. V takovém případě je možné, že bude kompatibilní aplikaci nejprve třeba samostatně nainstalovat například ze seznamu navržených aplikací.

## Instalace navržených aplikací

Seznam aplikací navržených aplikací Android Wear můžete libovolně procházet a instalovat jednotlivé aplikace, například aplikaci Google Keep nebo aplikace jiných výrobců, které zařízení SmartWatch 3 obohacují o nové funkce a rozšiřují jeho možnosti.

**Instalace navržené aplikace**

- **1** Otevřete v telefonu nebo tabletu se systémem Android™ aplikaci Android Wear, posuňte zobrazení dolů a ťukněte na možnost **ZÍSKAT APLIKACE**. Otevře se aplikace Google Play™ a v ní se zobrazí výběr návrhů aplikací, které spolupracují s technologií Android Wear.
- **2** Vyberte aplikaci, kterou chcete stáhnout, a nainstalujte ji podle pokynů na obrazovce.
- Podporované aplikace můžete také vyhledávat přímo ve službě Google Play™.

## Připojení a opětovné připojení

Hodinky SmartWatch 3 můžete od svého telefonu nebo tabletu kdykoli odpojit a později je znovu připojit. Po spárování hodinek SmartWatch 3 s telefonem nebo tabletem a po prvním připojení jsou informace o spárování v obou zařízeních uložena a další připojení tak lze navázat pouhým klepnutím.

ı Funkce, které jsou zde popsány, pracují jen při zapnuté funkci Bluetooth® .

#### **Odpojení hodinek SmartWatch 3**

<span id="page-27-0"></span>**•** Otevřete v telefonu nebo tabletu se systémem Android™ aplikaci Android Wear a potom ťukněte na možnost **z > Odpojit SmartWatch 3**..

#### **Opětovné připojení hodinek SmartWatch 3**

**•** Otevřete v telefonu nebo tabletu se systémem Android™ aplikaci Android Wear a potom ťukněte na možnost **z Připojit SmartWatch 3**..

## Spárování s jiným nositelným zařízením

Pokud jste pomocí aplikace Android Wear spárovali telefon nebo tablet s hodinkami SmartWatch 3, můžete jej pomocí stejné aplikace spárovat s jinými hodinkami nebo jiným příslušenstvím Android Wear.

#### **Spárování telefonu nebo tabletu s jiným nositelným zařízením**

- **1** Zapněte nositelné zařízení, které chcete spárovat.
- **2 Telefon nebo tablet:** Na hlavní obrazovce aplikací ťukněte na položky **Android Wear** > SmartWatch 3 > **Spárovat s novým nositelným zařízením**.
- **3 Telefon nebo tablet:** Ťukněte na název nového nositelného zařízení a dále postupujte podle pokynů na displeji.

## Úprava nastavení hodinek SmartWatch 3

Hodinky SmartWatch 3 můžete přizpůsobit úpravou nastavení v aplikaci Android Wear v telefonu nebo tabletu. U některých aplikací můžete například vypnout oznamování nebo určit, zda se mají na hodinkách SmartWatch 3 zobrazovat karty s připomenutím událostí v kalendáři.

#### **Přístup k nabídce Nastavení v aplikaci Android Wear**

- **1** Otevřete v telefonu nebo tabletu se systémem Android™ aplikaci Android Wear a potom ťukněte na možnost  $\ddot{\mathbf{x}}$ .
- **2** Chcete-li získat přístup ke specifickým nastavením pro jednotlivá příslušenství, ťukněte na název příslušenství v seznamu **Nastavení zařízení**.

#### **Přehled nastavení**

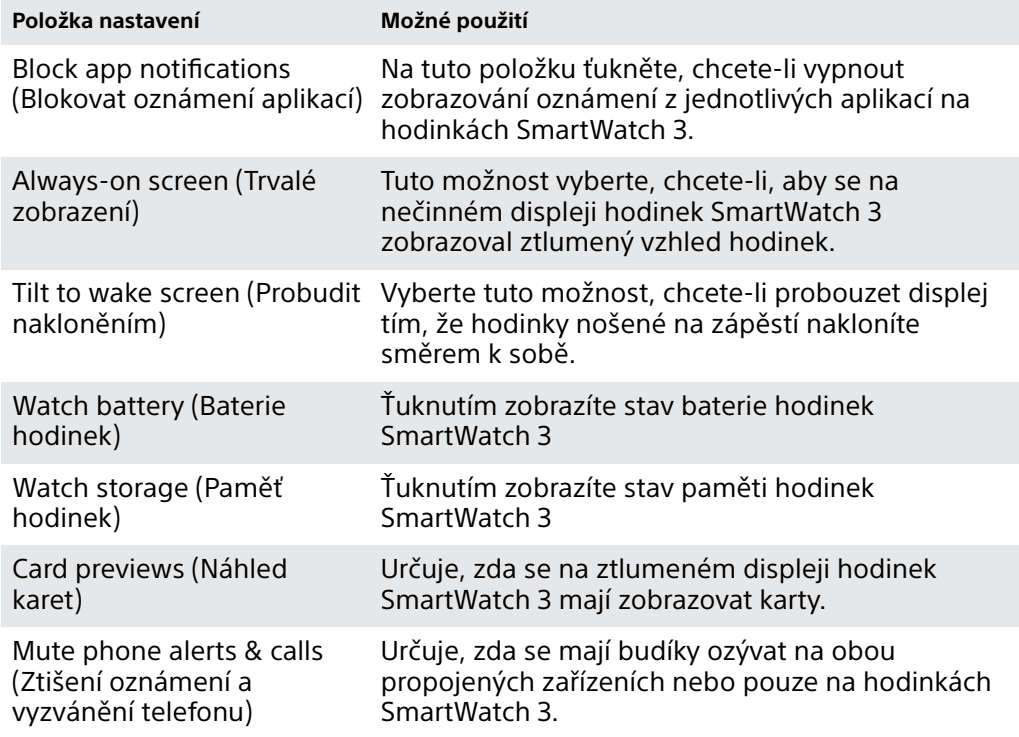

<span id="page-28-0"></span>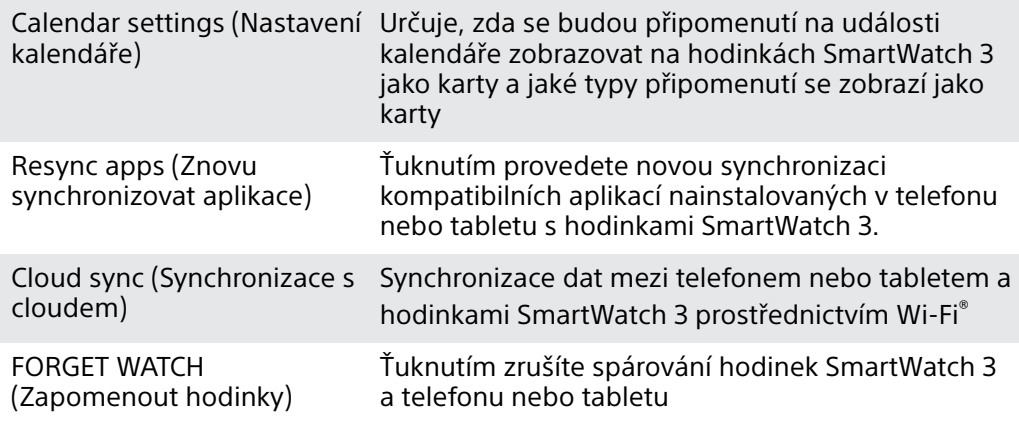

## Nápověda k technologii Android Wear

Na telefonech a tabletech se systémem Android™ je k dispozici online nápověda k technologii Android Wear.

#### **Získání nápovědy k aplikaci Android Wear**

- **1** Otevřete v telefonu nebo tabletu se systémem Android™ aplikaci Android Wear a ťukněte na položky > **Nápověda a zpětná vazba**.
- **2** Vyberte požadovanou položku nápovědy.

## <span id="page-29-0"></span>**Důležité informace**

## Používání zařízení ve vlhkém a prašném prostředí

Ţ Má-li být dosaženo maximální odolnosti zařízení vůči vodě a prachu, musí být pevně zavřena krytka portu Micro USB.

Příslušenství je vodotěsné a prachotěsné ve shodě se specifikací třídy krytí IP68 (viz tabulka níže).

Tato konkrétní hodnocení IP znamenají, že je zařízení odolné vůči prachu a že je chráněno před účinky ponoření do (neslané) vody až do hloubky 1,5 metru na dobu až 30 minut.

Zařízení tedy můžete používat například:

- **•** v prašném prostředí, např. na větrné pláži,
- **•** máte-li mokré ruce,
- **•** za špatného počasí v dešti nebo při sněžení,
- **•** ve sladké vodě do hloubky 1,5 m, např. v řece nebo jezeře,
- **•** v bazénu s chlorovanou vodou.

Přestože je zařízení vodotěsné a prachotěsné, neměli byste je zbytečně vystavovat nadměrné prašnosti, písku, blátu nebo vlhkému prostředí s extrémně vysokými nebo nízkými teplotami. Vodotěsnost portu Micro USB nelze zaručit ve všech prostředích a za všech podmínek.

Zařízení nikdy neponořujte do slané vody a zabraňte kontaktu portu Micro USB se slanou vodou. Jste-li například na pláži, chraňte zařízení před stykem s mořskou vodou. Rovněž zařízení nevystavujte působení žádných tekutých chemikálií. Při ručním mytí nádobí tekutým mycím prostředkem se například vyvarujte kontaktu zařízení s mycím prostředkem. Pokud se zařízení dostane do styku se slanou nebo znečištěnou vodou, opláchněte je (zejména kryt portu Micro USB) v čisté sladké vodě.

Běžné opotřebení nebo nesprávné používání, stejně jako poškození zařízení, může snížit jeho schopnost odolávat prachu a vlhkosti. Po použití zařízení ve vodě osušte oblast okolo krytky portu Micro USB.

Přesnost příjmu signálu GPS může být ovlivněna kondenzací vlhkosti mezi hodinkami a pokožkou. Zaznamenáte-li potíže se zjišťováním polohy, osušte veškerou vlhkost.

Dojde-li k namočení mikrofonu, může se jeho funkce zhoršit, dokud voda zcela nevyschne. Pamatujte na to, že schnutí může v závislosti na prostředí trvat až tři hodiny. Po tuto dobu však můžete používat ostatní funkce zařízení, které s mikrofonem nepracují. Žádné kompatibilní příslušenství včetně nabíječek a kabelů Micro USB není samo o sobě odolné vůči vodě a prachu.

Záruka se nevztahuje na poškození krytu a defekty poškozené zneužitím nebo nesprávným užíváním zařízení (včetně použití v prostředích překračujících omezení příslušné specifikace IP). Máte-li jakékoli další otázky ohledně použití vašeho produktu, obraťte se na naše oddělení zákaznické podpory.

### **Třída krytí IP (Ingress Protection)**

Tomuto příslušenství je přiřazena třída IP, což znamená, že podstoupilo certifikované testy, které změřily jeho odolnost vůči prachu i vodě. První číslice z dvouciferného hodnocení IP určuje úroveň odolnosti vůči pevným částicím včetně prachu. Druhá číslice určuje, jak je zařízení odolné vůči vodě.

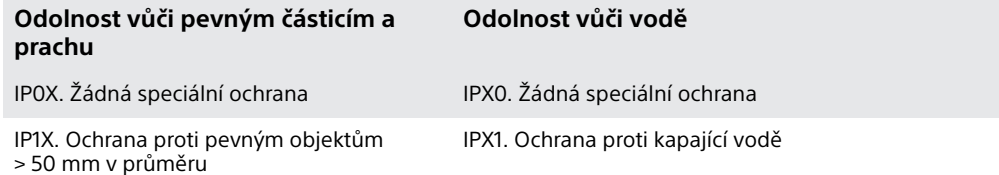

<span id="page-30-0"></span>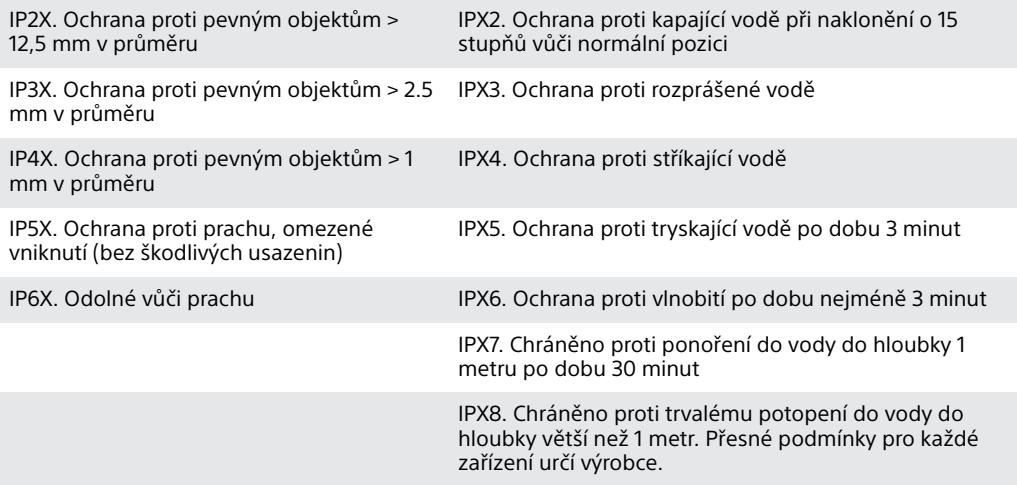

## Právní informace

### **Sony SWR50**

#### **Před použitím si přečtěte samostatně dodaný leták Důležité informace.**

## **&Bluetooth**

Tuto Uživatelskou příručku vydala společnost Sony Mobile Communications Inc. nebo její místní dceřiná společnost bez jakékoli záruky. Zlepšení a změny této uživatelské příručky z důvodu opravy tiskových chyb,<br>nepřesností v aktuálních informacích nebo zdokonalení programů a vybavení může společnost Sony Mobile<br>Communication

#### **©2014 Sony Mobile Communications Inc.**

Slučitelnost a kompatibilita zařízení Bluetooth® se různí. Zařízení obecně podporuje produkty využívající technologii Bluetooth specifikace 1.2 nebo vyšší a profil náhlavní soupravy nebo soupravy handsfree. Sony je ochranná známka nebo registrovaná ochranná známka společnosti Sony Corporation. Bluetooth je ochranná známka společnosti Bluetooth (SIG) Inc. a je používána v rámci licence. Všechny ostatní známky jsou majetkem příslušných vlastníků. Všechna práva vyhrazena.

Všechny zde uvedené názvy produktů a společností jsou ochranné známky nebo registrované ochranné známky jednotlivých vlastníků. Všechna další zde výslovně neuvedená práva jsou vyhrazena. Všechny ostatní ochranné známky jsou majetkem příslušných vlastníků.

Další informace získáte na webu [www.sonymobile.com](http://www.sonymobile.com).

Všechny obrázky jsou určeny pouze pro ilustraci a nemusí zcela přesně odpovídat skutečnému příslušenství.

#### **Zobrazení informací o předpisech**

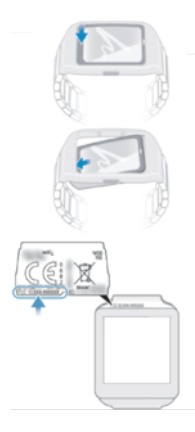

#### **DECLARATION OF CONFORMITY FOR SWR50**

#### We, **Sony Mobile Communications AB** of

Nya Vattentornet

SE-221 88 Lund, Sweden

declare under our sole responsibility that our product

#### **Sony type RD-0090**

to which this declaration relates is in conformity with the appropriate standards **EN 300 328:V1.8.1, EN 301 489-17:V2.2.1, EN 301 489-3:V1.6.1, EN 302 291-2:V1.1.1, EN 300 440-2:V1.4.1, EN 62209-2:2010 and EN 60 950-1:2006**

**+A11:2009+A1:2010+A12:2011** following the provisions of, Radio Equipment and Telecommunication Terminal Equipment directive **1999/5/EC**.

**Lund, July 2014**

 $C<sub>60682</sub>$ 

Pär Thuresson, Quality Officer, SVP, Quality & Customer Services

#### **FCC Statement**

This device complies with Part 15 of the FCC rules. Operation is subject to the following two conditions: (1) This device may not cause harmful interference, and (2) This device must accept any interference received, including interference that may cause undesired operation.

Any change or modification not expressly approved by Sony may void the user's authority to operate the equipment.

This equipment has been tested and found to comply with the limits for a Class B digital device, pursuant to Part 15 of the FCC Rules. These limits are designed to provide reasonable protection against harmful interference in a residential installation. This equipment generates, uses and can radiate radio frequency energy and, if not installed and used in accordance with the instructions, may cause harmful interference to radio communications. However, there is no guarantee that interference will not occur in a particular installation.

If this equipment does cause harmful interference to radio or television reception, which can be determined<br>by turning the equipment off and on, the user is encouraged to try to correct the interference by one or more of the following measures:

**•** Reorient or relocate the receiving antenna.

- **•** Increase the separation between the equipment and receiver.
- **Connect the equipment into an outlet on a circuit different from that to which the receiver is connected.<br>• Consult the dealer or an experienced radio/TV technician for help.**

#### **AVISO IMPORTANTE PARA MÉXICO**

La operación de este equipo está sujeta a las siguientes dos condiciones: (1) es posible que este equipo o dispositivo no cause interferencia perjudicial y (2) este equipo o dispositivo debe aceptar cualquier interferencia, incluyendo la que pueda causar su operación no deseada.

Para consultar la información relacionada al número del certificado, refiérase a la etiqueta del empaque y/o del producto.

Alimentación: 5,0 Vcc

#### **Industry Canada Statement**

This device complies with RSS-210 of Industry Canada.

Operation is subject to the following two conditions: (1) this device may not cause interference, and (2) this device must accept any interference, including interference that may cause undesired operation of the device.

This Class B digital apparatus complies with Canadian ICES-003.

### **Avis d'industrie Canada**

Le présent appareil est conforme aux CNR d'Industrie Canada applicables aux appareils radio exempts de licence.

L'exploitation est autorisée aux deux conditions suivantes:(1) l'appareil ne doit pas produire de brouillage, et, and (2) l'utilisateur de l'appareil doit accepter tout brouillage radioélectrique subi, même si le brouillage est susceptible d'en compromettre le fonctionnement.